**1**

Check the scanner and accessories

Confirm that all of the following items are included.

Scanner

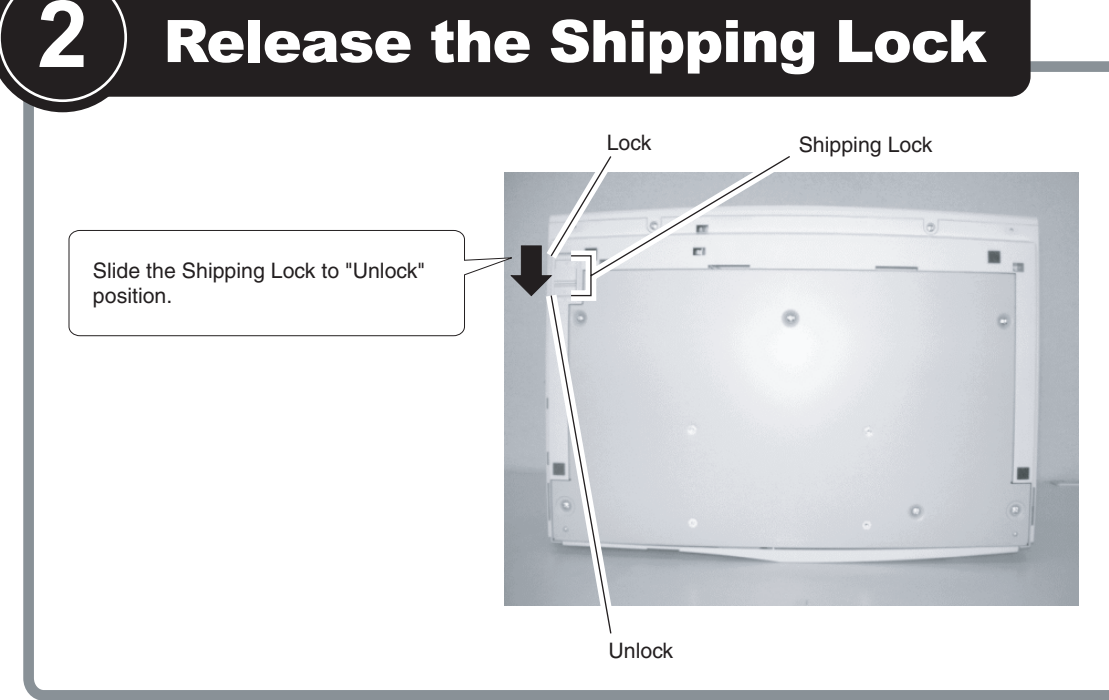

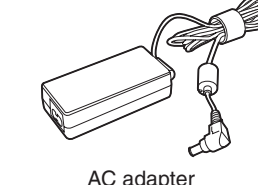

AC cable **Fi-4010CU Quick Installation Guide** 

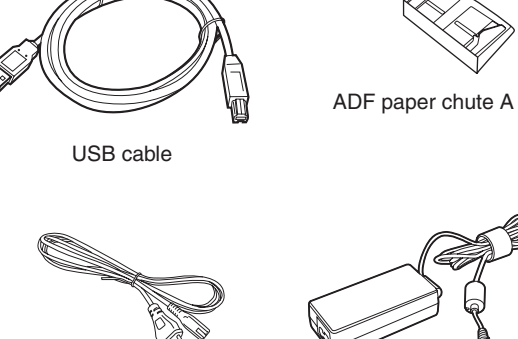

Pad ASY

 $\tilde{\phantom{a}}$ 

ADF paper chute B

Document stopper

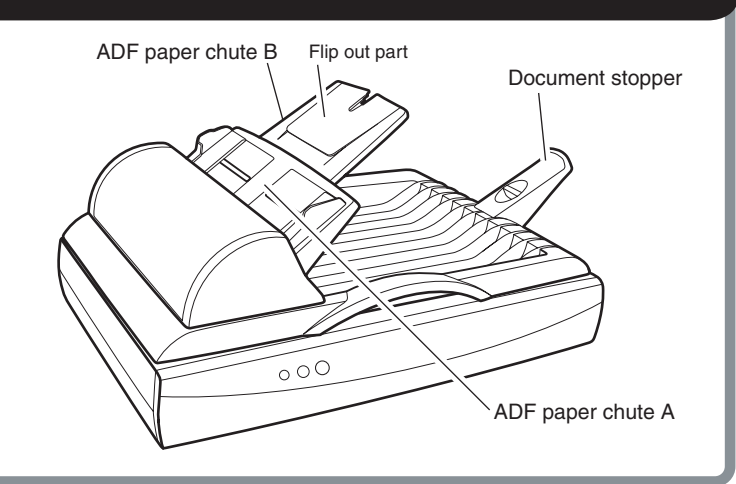

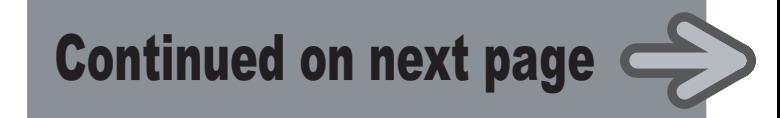

**Carefully read the "fi-4010CU Image Scanner Operator's Guide" before using this product. Particularly read and understand the "Safety Precautions" before using this product.**

# Quick Installation Guide

## **3**

## Attach the ADF paper chute and Document stopper

- *1.* Attach the ADF paper chute A to the ADF unit so that the side guide of the ADF paper chute faces up.
- 2. Attach the ADF paper chute B to the ADF paper chute A so that the flip out of part of the ADF paper chute B faces up.
- **3.** Insert the clows of the document stopper into the slots of the scanner. Slide the document stopper in the direction of the arrow marked on it to fix the stopper.

#### **Be sure to install the TWAIN data source after installing the mini-driver. If the old version of FUJITSU TWAIN32 Scanner driver has been installed on your personal computer, refer to the**  "Scanner Utility for Microsoft<sup>®</sup> Windows<sup>®</sup> User's Guide" on the Scanner driver CD-ROM, and update the mini-driver.

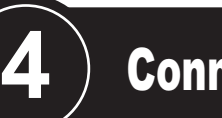

### Connect the USB cable, ADF cable, and power cable

*1.* Insert smaller connector of the USB cable(the one with a core) to the USB conector

- scanner. The power lamp lights.
- 
- displayed.
- *3.* Check "Install from list or specified location", then click [Next].
- on the back side of the scanner.
- *2.* Connect the other end of the USB cable to the PC.
- *3.* Connect the ADF cable to the ADF cable connector of the scanner, and fix the thumb screws of the ADF cable connector.
- *4.* Connect the power cable to the AC adapter and connect the AC adapter to the AC adapter connector of the scanner.
- *5.* Insert the power cable to the power outlet.

## [Next]. search method screen is displayed.

- For **Windows**<sup>®</sup> 98 select "Find the most suitable driver for the device being used" then click [Next].
- 
- For **Windows**<sup>®</sup> 2000 select "Find the most suitable driver for the device" then click [Next].

#### Caution

**Before connecting the scanner, be sure to turn off the PC and the scanner.**

## Install FUJITSU TWAIN32 Scanner driver

Windows $^{\text{\tiny{\textregistered}}}$ 98, Windows $^{\text{\tiny{\textregistered}}}$  Me, Windows $^{\text{\tiny{\textregistered}}}$  2000, Windows $^{\text{\tiny{\textregistered}}}$ XP  $^{\text{\tiny{\textregistered}}}$ 

For **Windows**<sup>®</sup> Me, select "Find the most suitable driver for the device being used" then click [Next]. Check "Specify search location" then specify D:\Driver2 (When your CD-ROM is the D drive). After that click [Next].

For **Windows**<sup>®</sup> 2000, just check "Specify location" and then in the next screen specify "Copy source for origination file" then specify D:\Driver2 (When your CD-ROM is the D drive), then click [OK].

# **5**Caution

**Refer to the "Scanner Utility for Microsoft ® Windows ® User's Guide" on the Scanner driver CD-ROM when you would like to know more detailed information** 

> The **Windows <sup>R</sup> XP** screen samples are shown below. The screen and operations will differ slightly depending on the OS that is being

used.

#### **Preparation**

Confirm that the Scanner is connected to your personal computer

with the USB cable.

#### $\blacksquare$  Installing the mini-driver

*1.* Turn on the power by pushing the power switch in the back of the

*2.* Turn on your personal computer and log on to **Windows<sup>R</sup>**. When using **WindowsR 2000** or **WindowsR XP** log on as an administrator . The "Found New Hardware Wizard" dialog box is

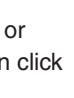

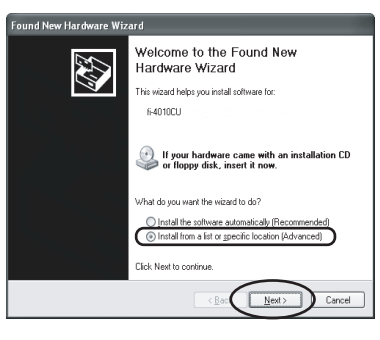

For **Windows® Me** check "Specify the driver location", then click

For **Windows R 2000** and **Windows R 98**, clicking on [Next] the select

*4.* Insert the Scanner driver CD-ROM

*5.* Select "Find the most suitable driver in the next location". Check "Include the next location" then specify D:\Driver2 (When your CD-ROM is the D drive). After that click [Next].

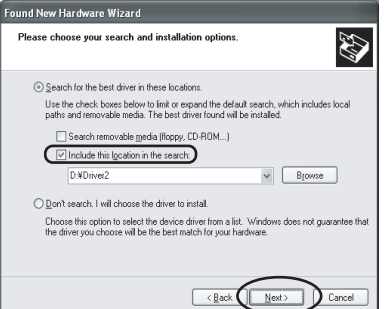

For Windows®98, just check "Specify search location" then specify D:\Driver2 (When your CD-ROM is the D drive). After that click [Next].

**Refer to the "fi-4010CU Image Scanner Operator's Guide" when you would like to know more about the scanner.** 

**about the FUJITSU TWAIN32 Scanner driver installation.**

fi-4010CU Image Scanner Operator's Guide

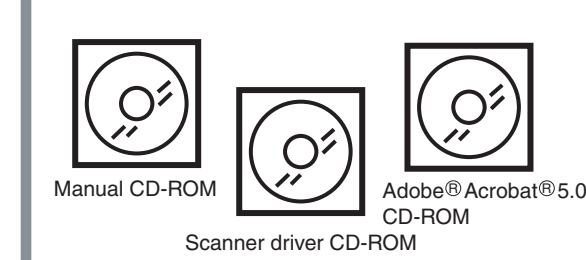

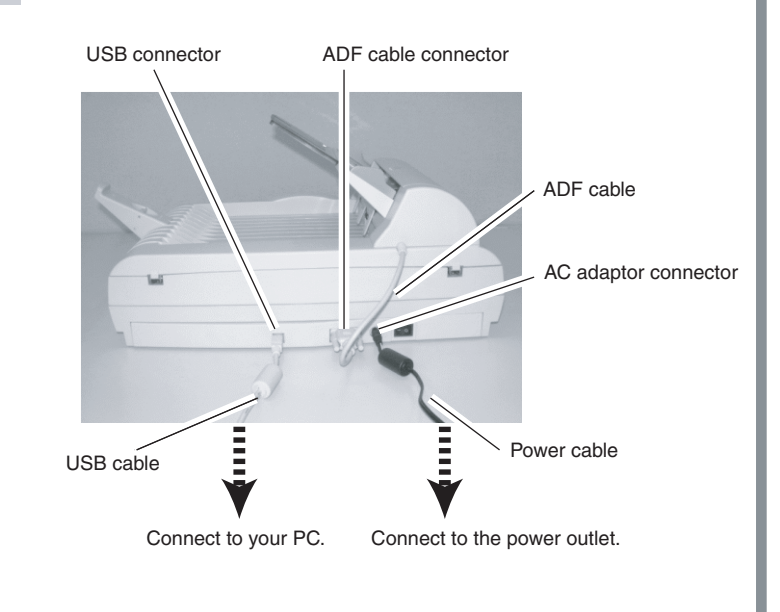

- *1.* Raise the scanner carefully upward so that bottom side of the scanner faces towards you.
- *2.* Slide the lock switch to "Unlock" position to release the lock.

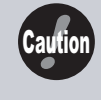

**When automatic start has been set, the "SETUP DISK START UP SCREEN" is displayed. To close this screen, click the [Exit] button on this screen.**

### Installation end

If the displayed screen images are different from the screen images in this guide follow the actual screen display for installation. Please also refer to the software operation

**5.** In [TWAIN Driver] (Scan conditions setting screen) set the scan resolution, paper size and other scanning conditions, and click the [Scan] button. For details on settings in the [TWAIN Driver] dialog box, refer to the "Scanner Utility for Microsoft $^{\scriptsize \text{\textregistered}}$ Windows $^{\scriptsize \text{\textregistered}}$ User's Guide" on the Scanner driver CD-ROM.

The document is scanned and the image is displayed on the ScandAll 21 screen.

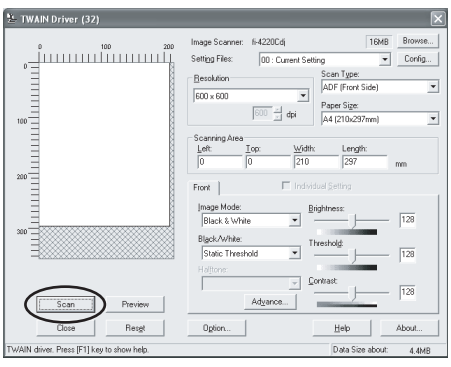

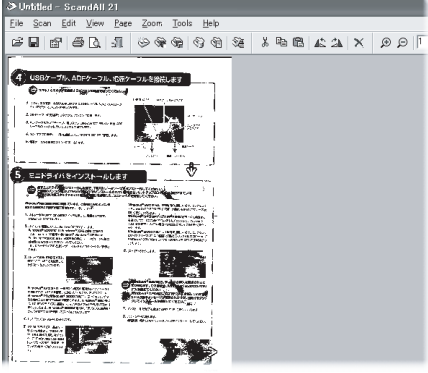

If the document can be scanned then setup has been successfully finished.

See "ScandAll 21 Help" for information about ScandAll 21 functions and operations.

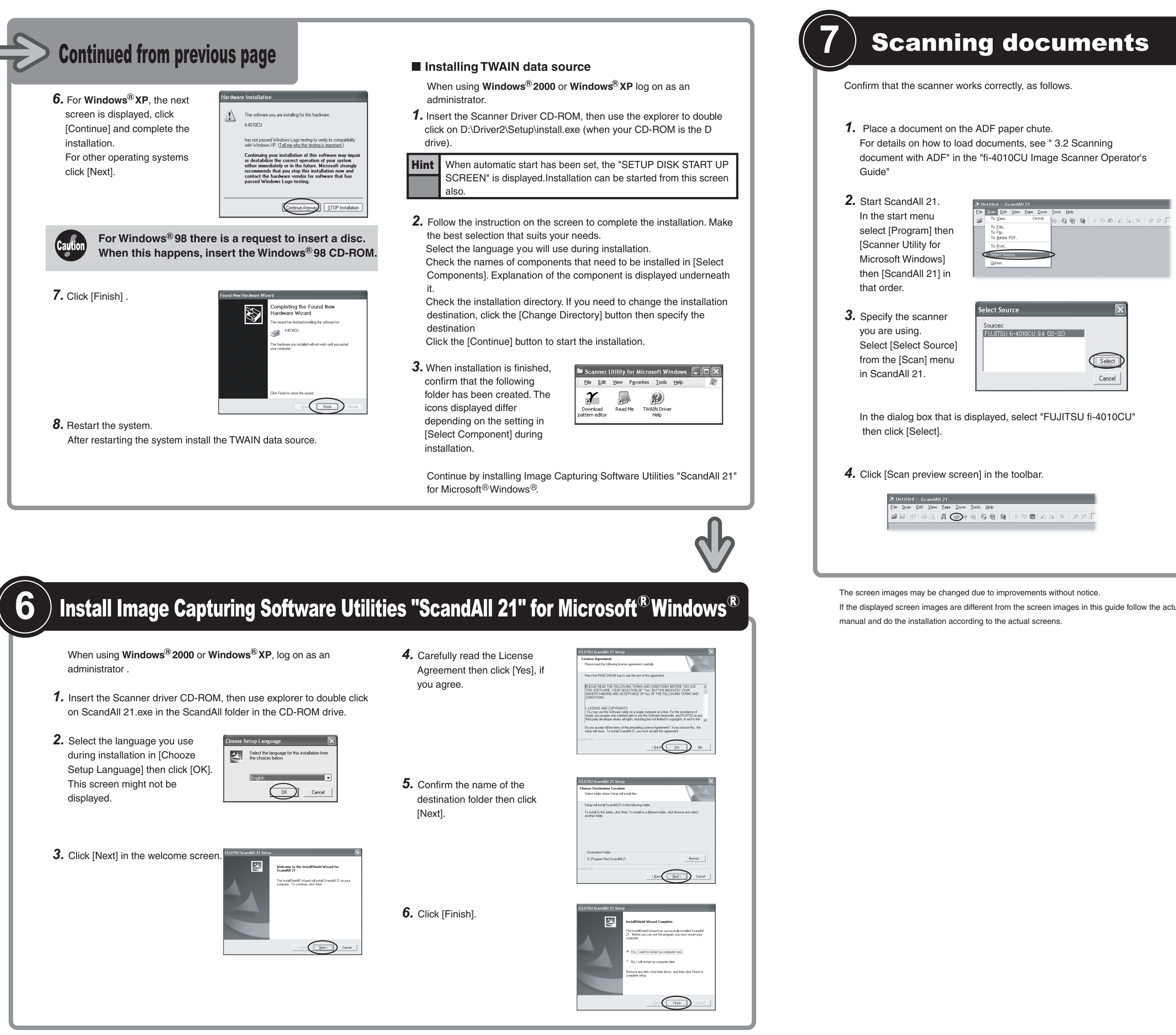

- 
-